## **Information about new features that have been added in the Cutting Master 3 Ver. 2.2**

Some of the new features have been added in the Cutting Master 3 version 2.2. In this document, it will be explained these new features.

- 1 Reset of each side panel
	- 1.1 Added the reset button into the cut option side panel. Using the button shown in the figure below, it can be reset to the default values for all parameters by each cut option side panel.

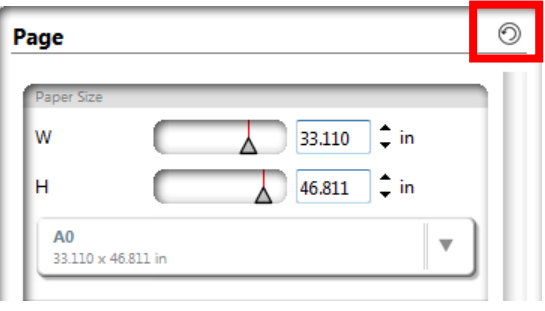

- 2 Switching of the cutting method in which the matrix copy and the tiling function are combined.
	- 2.1 Added new check box into the Configure Tiling menu on the Configure Cut Job option side panel. Using the check box shown in the figure below, it can switch the cutting method as follows, if it is turned on the both of matrix copy and tiling function.

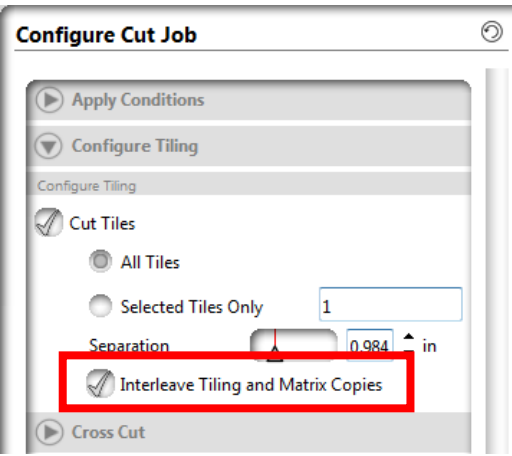

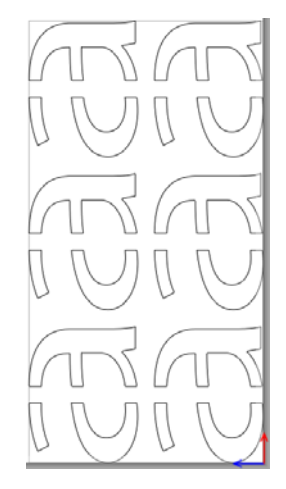

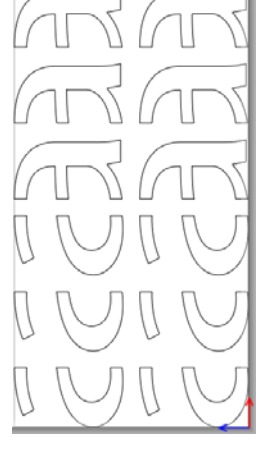

[ Checked ] [ Unchecked ]

- 3 Switching of the Use / Un-use the registration mark
	- 3.1 Added new parameter "Use Registration Marks" into the Advanced on Configure Cut Job option side panel. Using the check box shown in the figure below, when a cutting data with the registration mark is output, it is able to select the use of the registration mark or not.

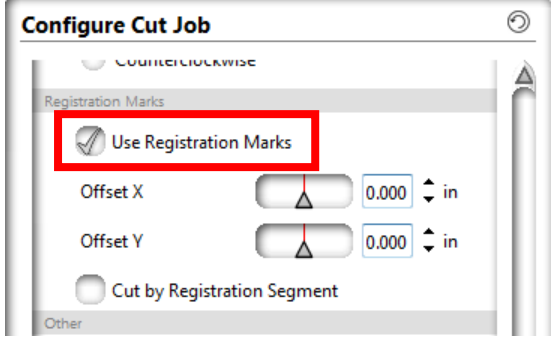

- 4 Cut position adjustment in the registration mark area
	- 4.1 Added new parameter "Use Registration Marks" into the Advanced on Configure Cut Job option side panel. Using the scroll bar shown in the figure below, it is able to adjust the cut position in the registration mark area.

(This setting does not affect on the preview window.)

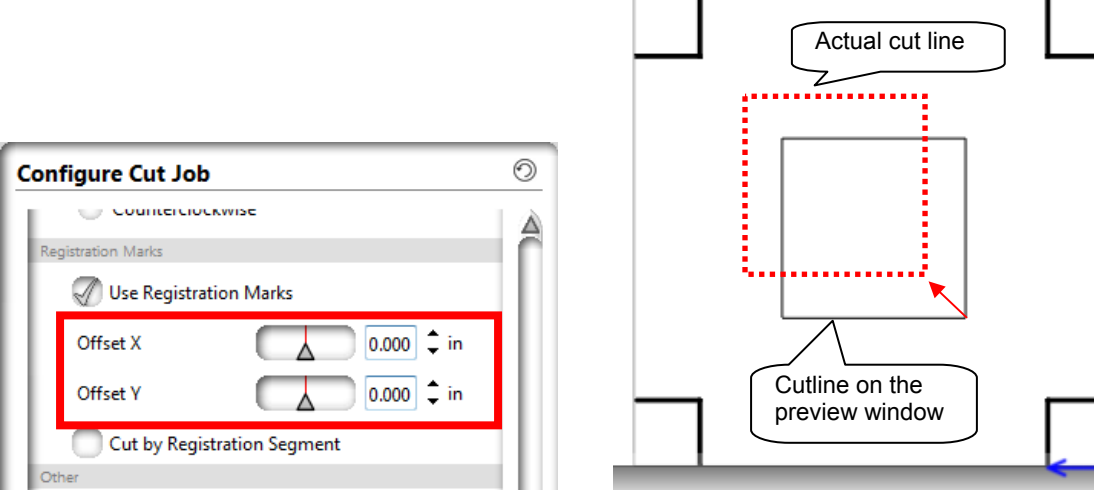

[ Example of cut position adjustment ]

- 5 Designate the circle cut direction
	- 5.1 Added new parameter "Closed Contours" into the Advanced on Configure Cut Job option side panel. Using the radio buttons shown in the figure below, it is able to select the direction of the cut as Clockwise / Counterclockwise.

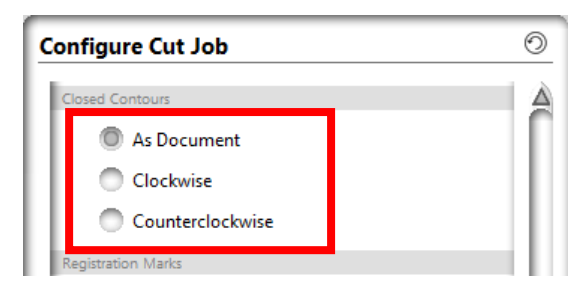

 $<$ Recommendation $>$ 

When you would like to stabilize the cutting quality in the following situations, please use this function.

- When a large amount of the same shape are included in the cutting data
- If cutting plotter, blade, and blade holder are used for many years

(Cutting image)

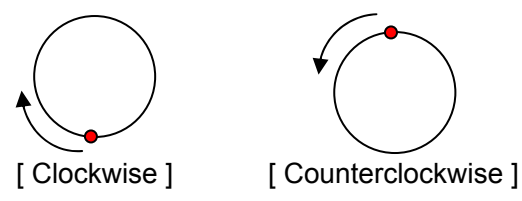

- 6 Changes involved in the cut condition setting
	- 6.1 The default name of the folders which are in the Define Conditions option side panel has been changed. The "Define Conditions" is in the File pull down menu. It is also added new function on the pull down menu which allows to duplicate each software settings.

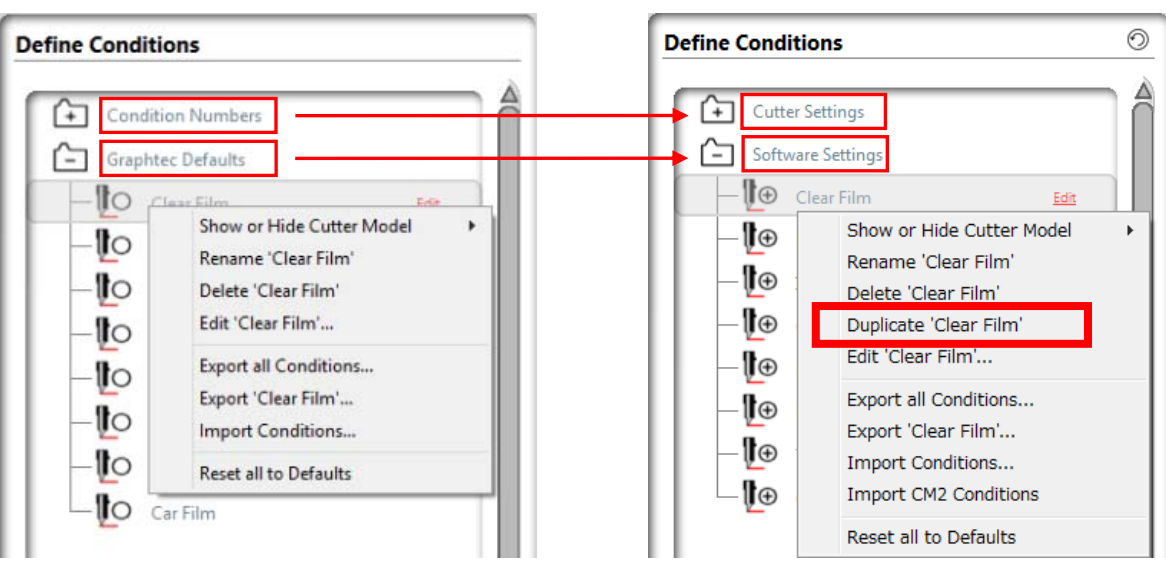

6.2 Added "Edit" and "Duplicated" buttons into the media type setting on the Configure Cut Job option side panel. The "Edit" button allows to open the media type editing options directly.

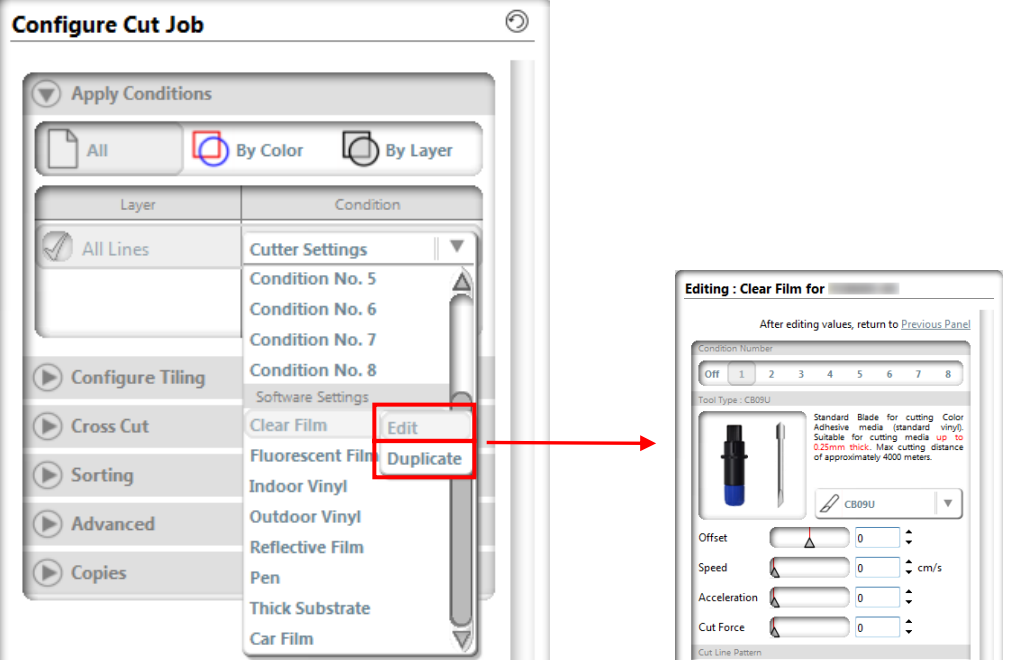

6.3 New function that it is able to select the cut conditions of the cutter unit has been added to the media type editing options window.

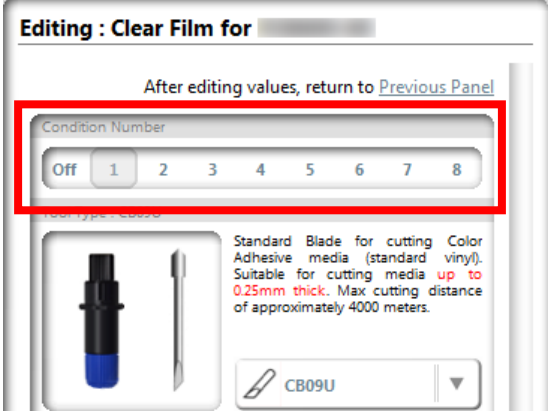

6.4 When the condition number is selected, if [0] value is entered in the figure below, it will give priority to the cut conditions that are set in the cutter unit.

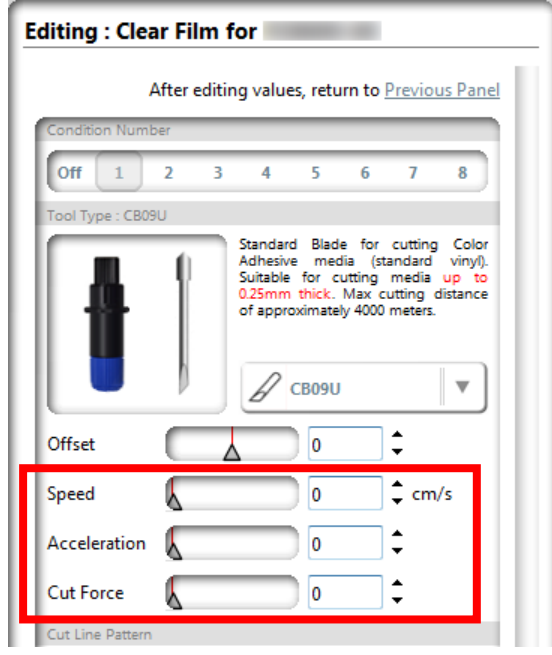

- 7 Replication and storage of the cut line pattern
	- 7.1 Added new menu as shown in the figure below into the pull down menu for Cut Line Pattern on the media type editing options window. Menu appears by right-clicking on the selected style. Replication, restore, import and reset of the cut line pattern can be selected from this menu.

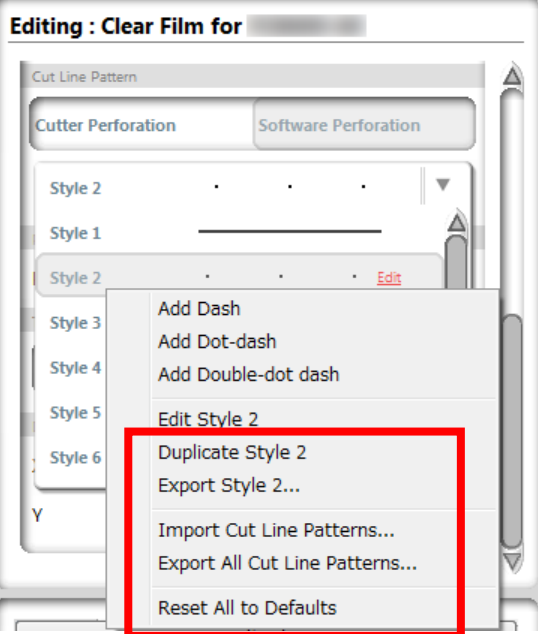

- 8 Import cut job to Default cutter
	- 8.1 Added the menu that allows to send the filed cut job or plot file to the default cutter into the File pull down menu.

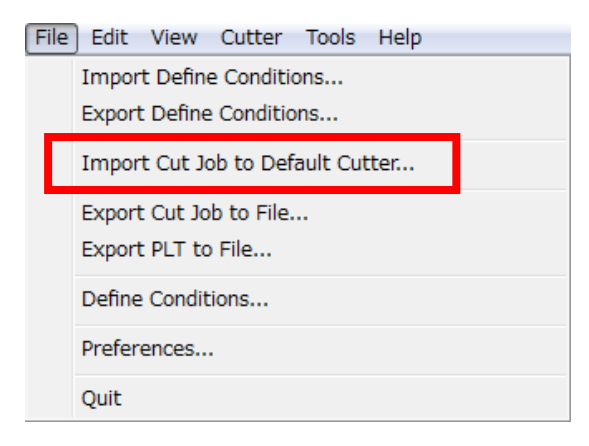

- 9 Switching of the Perforation cutting by cutter unit or software
	- 9.1 Added new buttons which can select the perforation cut by cutter unit or software into the Cut Line pattern on media type editing options window. This function is available when it is connected with the FC8600 or FC8000.

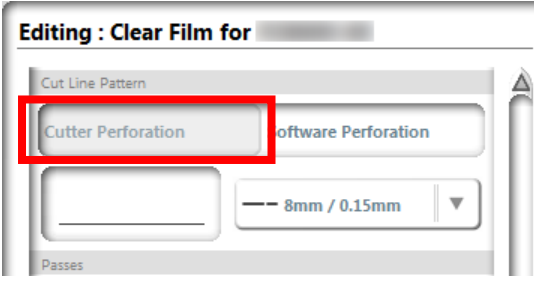

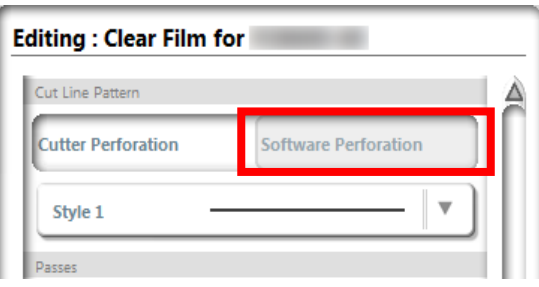

[ Perforation by main unit ]

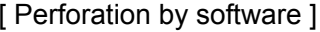

- 10 Setting cutter ID
	- 10.1 Added new function that shows cutter ID to identify which cutter is connected into Cutters option side panel. It is possible to set an arbitrary number as cutter ID. When the cutting data is sent to the plotter, this ID is displayed as shown below in the figure.

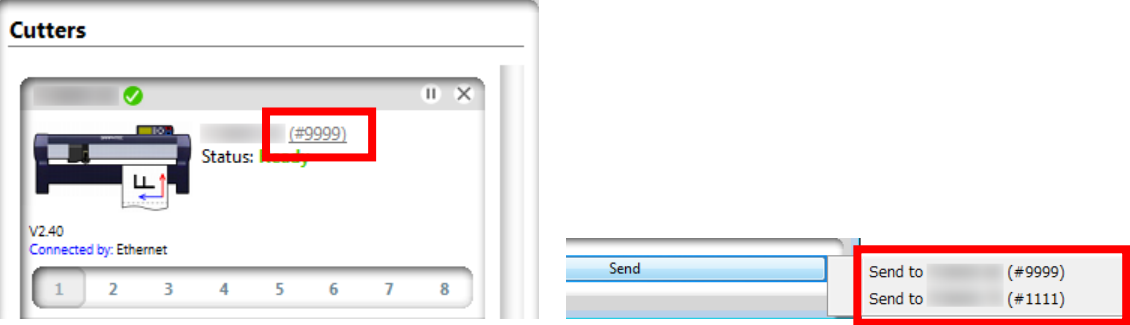

10.2 Using the pull down menu as shown figure in below that appears by right-clicking on the Cutters option side panel, it is also possible to set or reset the cutter ID.

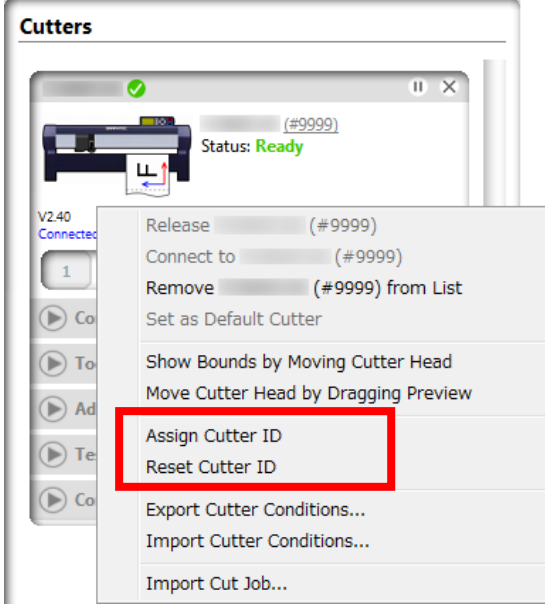

- 11 Confirmation of the drawing range
	- 11.1 Added new parameter which is "Show Bounds" into the Page option side panel. Using the button shown in the figure below, it is possible to move the tool carriage of default cutter into the same position where you move the cutting job by dragging on the preview window. Tool carriage will move in the state of pen-up. (Note: In the manual for the FC2250 series, the "tool carriage" is been described as the "pen carriage".)

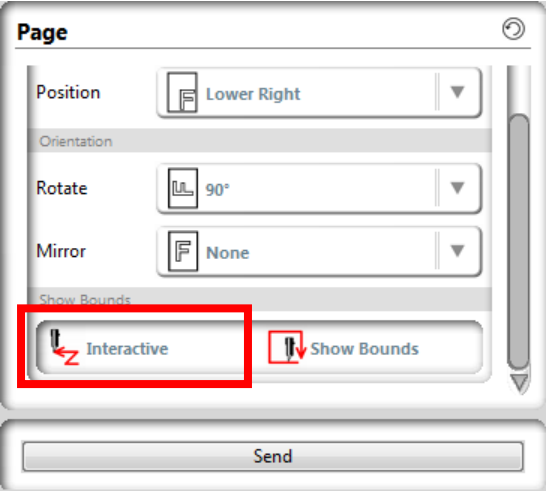

11.2 Using the button shown in the figure below, it allows to move the tool carriage of default cutter along the drawing range of cut jobs. Tool carriage will move in the state of pen-up. (Note: In the manual for the FC2250 series, the "tool carriage" is been described as the "pen carriage".)

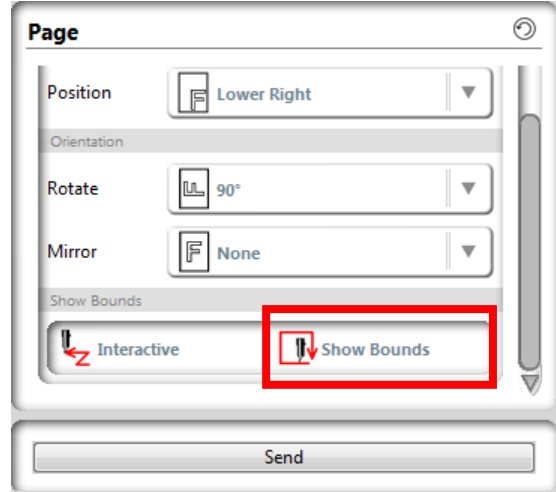

11.3 Using the menu shown in the figure below on the pull down menu that appears by right-clicking on the Cutters option panel, it can work as same as explained in the 11.1 and 11.2.

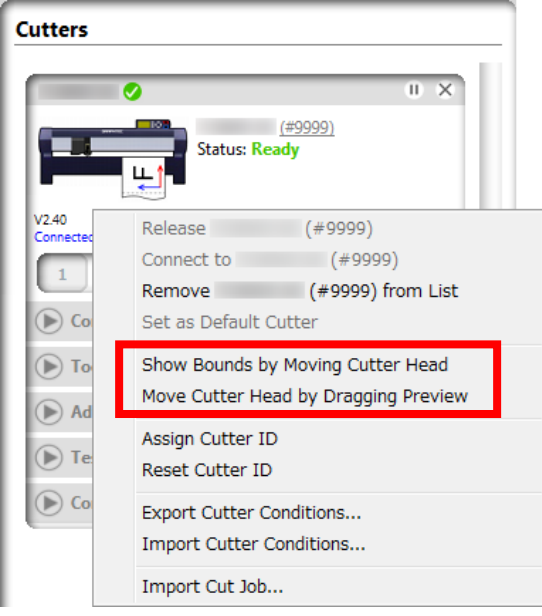

- 12 Document size setting of tiling
	- 12.1 Added new parameter into the "Configure Position and Size" on the Tiling option side panel. Using the radio button which is shown in the figure below, it allows to superimpose the position and the size of tiling on the cut job in the preview window.

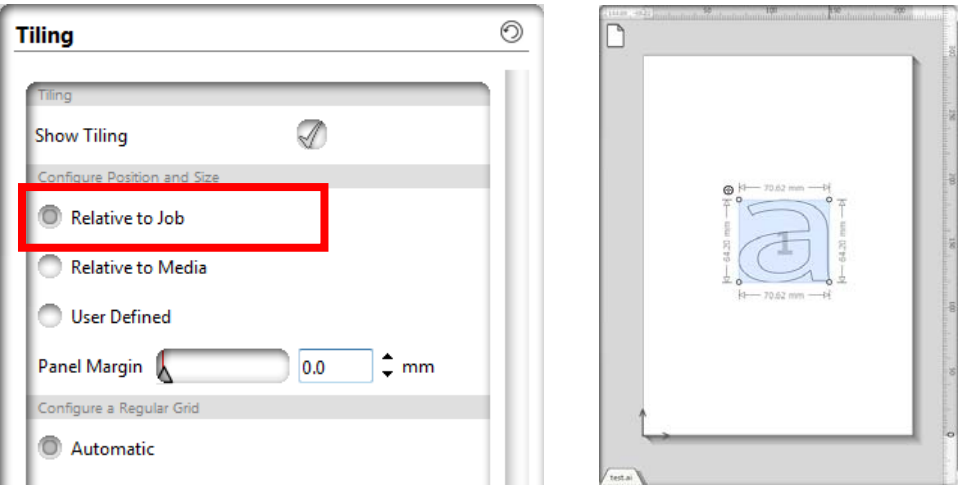

12.2 Using the radio button into the Configure Position and Size which is shown in the figure below, it allows to superimpose the position and the size of tiling on the document in the preview window.

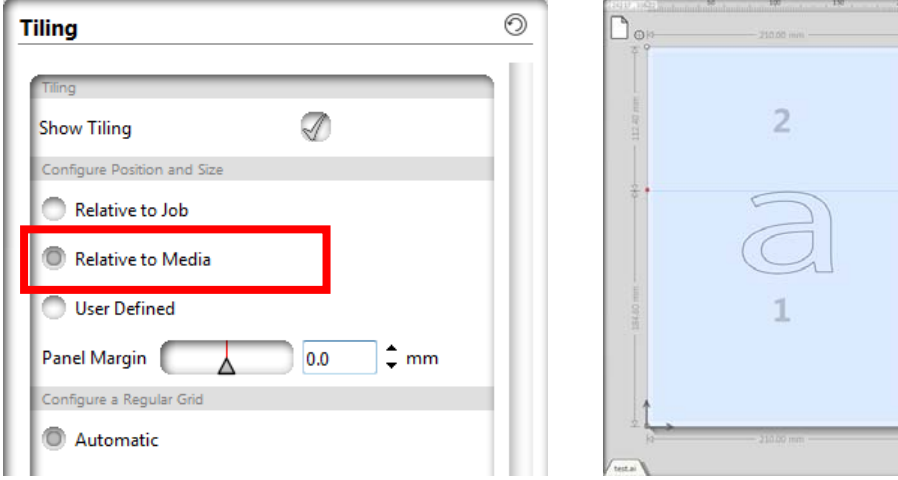

## 13 Tile margin setting

13.1 Using the scroll bar into the Configure Position and Size which is shown in the figure below, it is possible to set a fixed interval (margin) between the tiles and cut jobs.

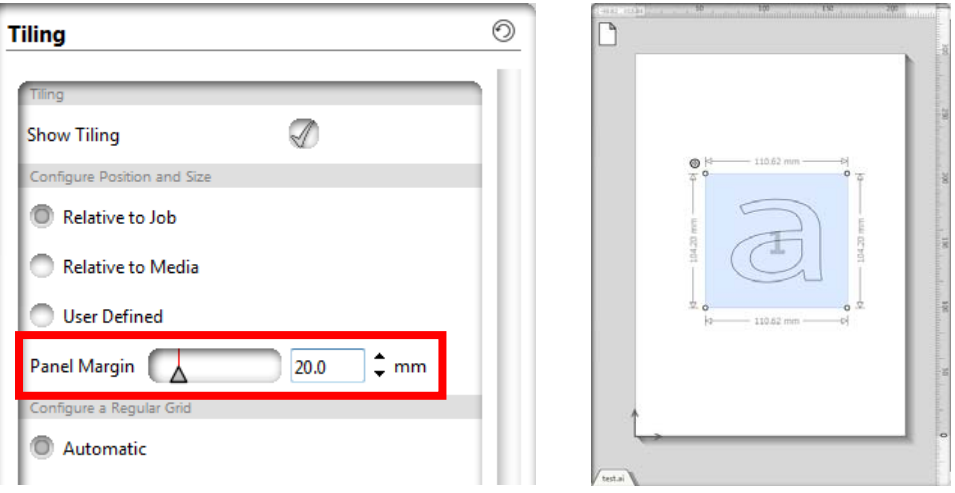

- 14 Display the cut job position
	- 14.1 Added new menu "Use Media Bounds" into the Position pull down menu which is in the Origin on the Page option side panel. Using this menu, it will place the cut job as it was positioned in Adobe Illustrator or CorelDraw.

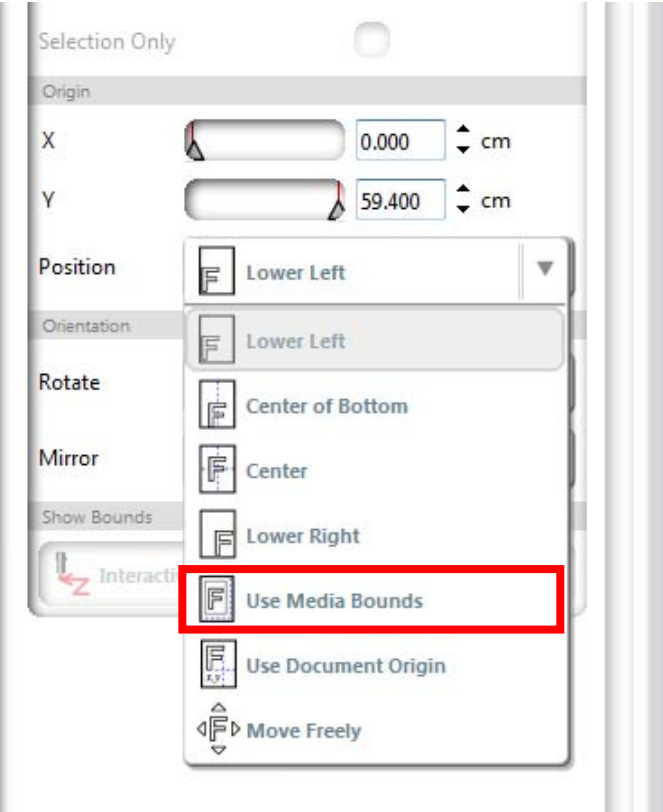

14.2 The menu of "Use Document Origin" in the Position on Page option side panel from conventional has become modified to display the cut job to the origin position (0, 0) where is set by the ruler function of the Illustrator or CorelDraw. (In case Illustrator CS5 and later version, this function referenced the Origin of "Global Rulers". It dose not correspond to the "Artboard Rulers".)

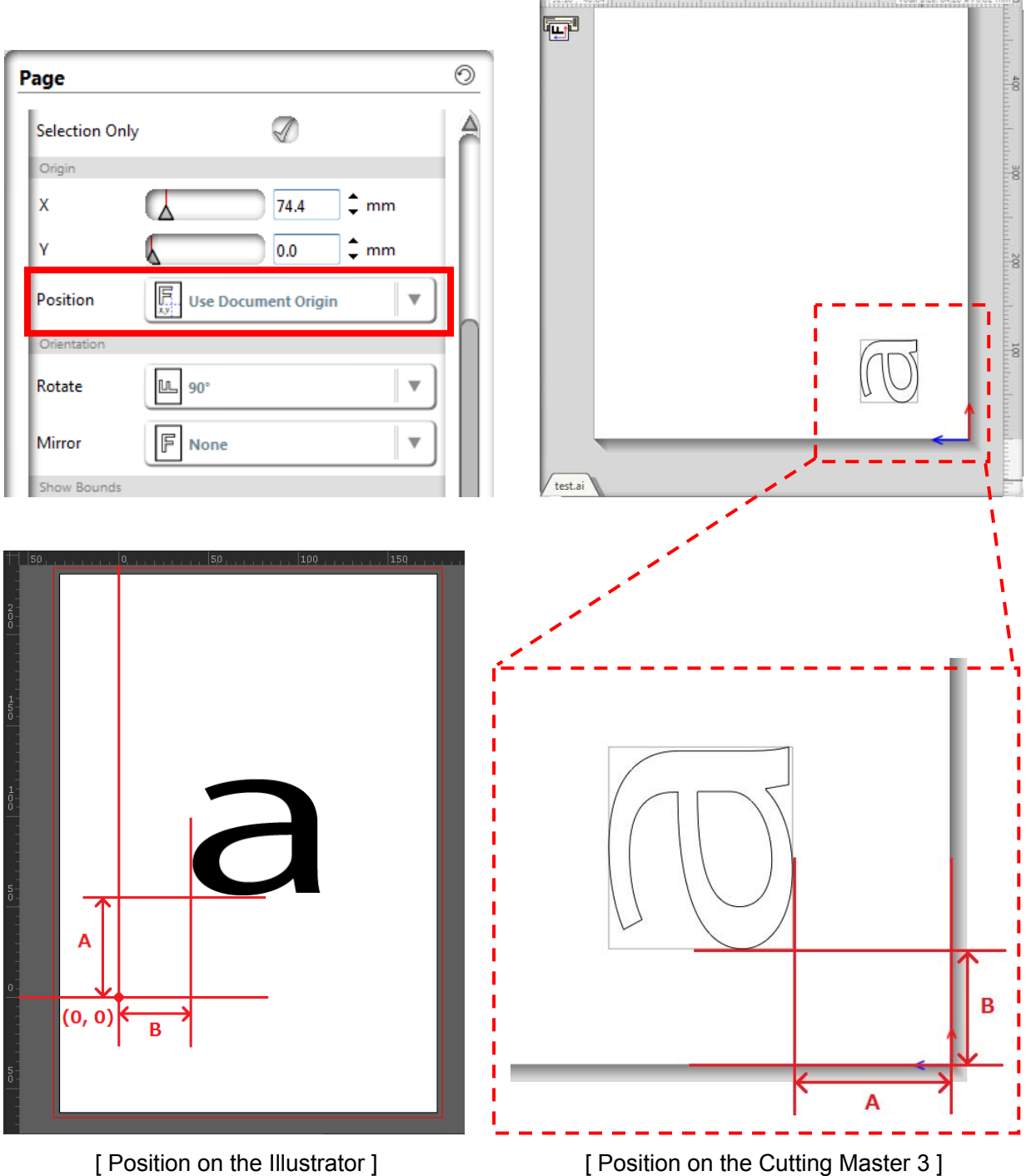

- 15 Display the cut direction of the media on the icon
	- 15.1 The Icon shown in the figure below will display the cut direction of Media on the default cutter.

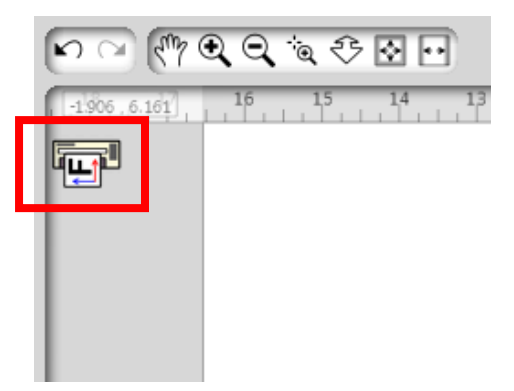

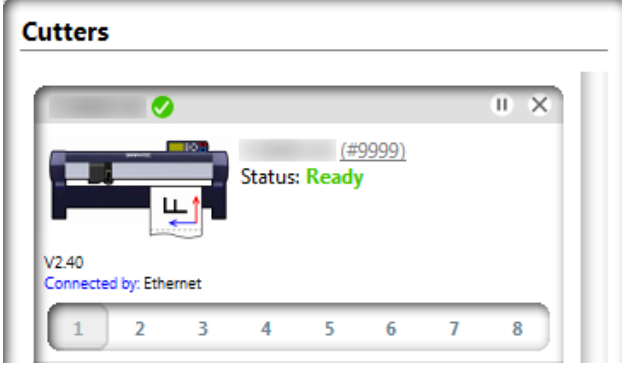

- 16 Display the total size of cut jobs
	- 16.1 In the preview window upper right shown in the figure below, it has became modified to display the total size of the cut job.

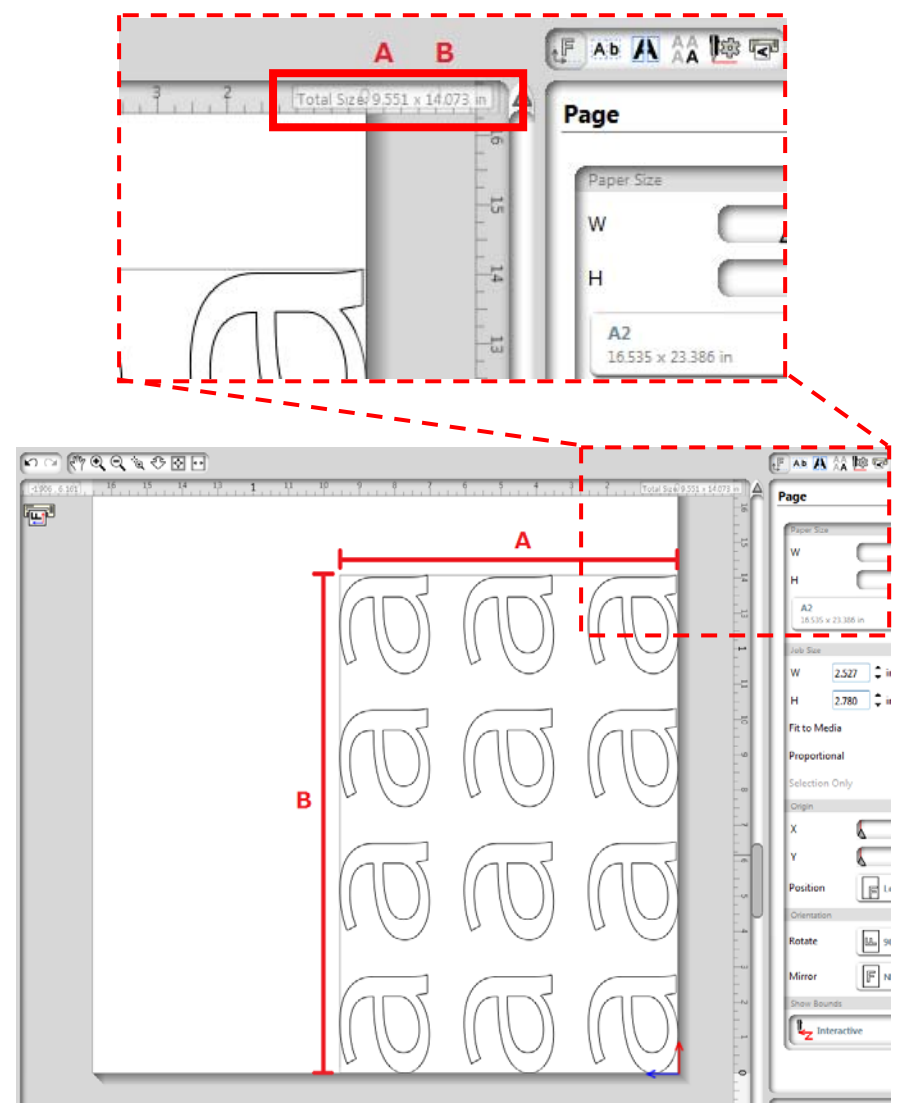

- 17 Changes involved in the Animation speed setting
	- 17.1 In the display settings which is in the Preference of the File pull-down menu, using the "Animation" scroll bar which shown in the figure below, it will reflect to not only the display window but also the speed of the user interface such as the panel, drop down speed.

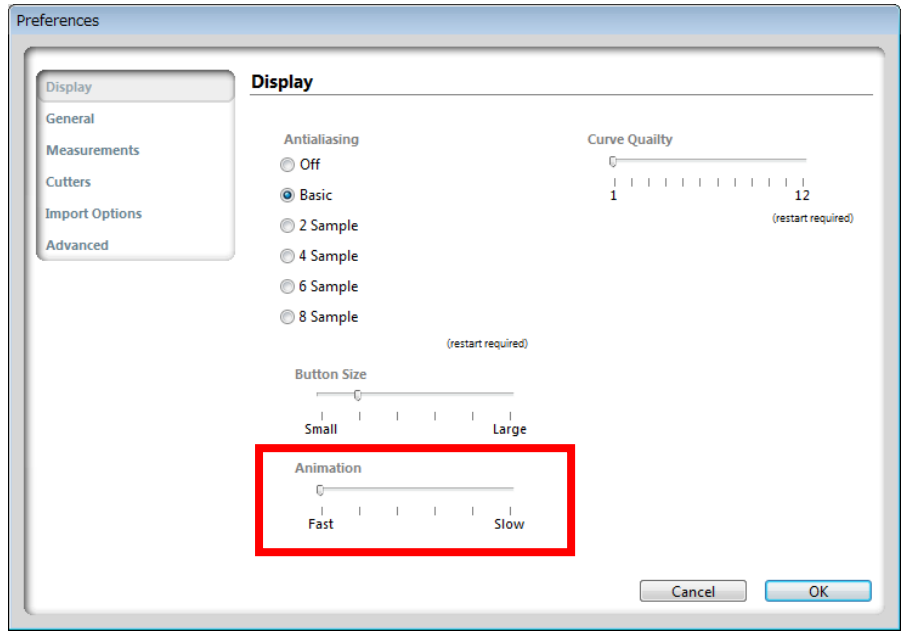

- 18 Backup / Restore of all configuration setting
	- 18.1 Added new menu buttons as shown in the figure below into the Advanced settings menu which is in the Preference of the File pull-down menu. Using these buttons allow to back up and restore all setting of the software.

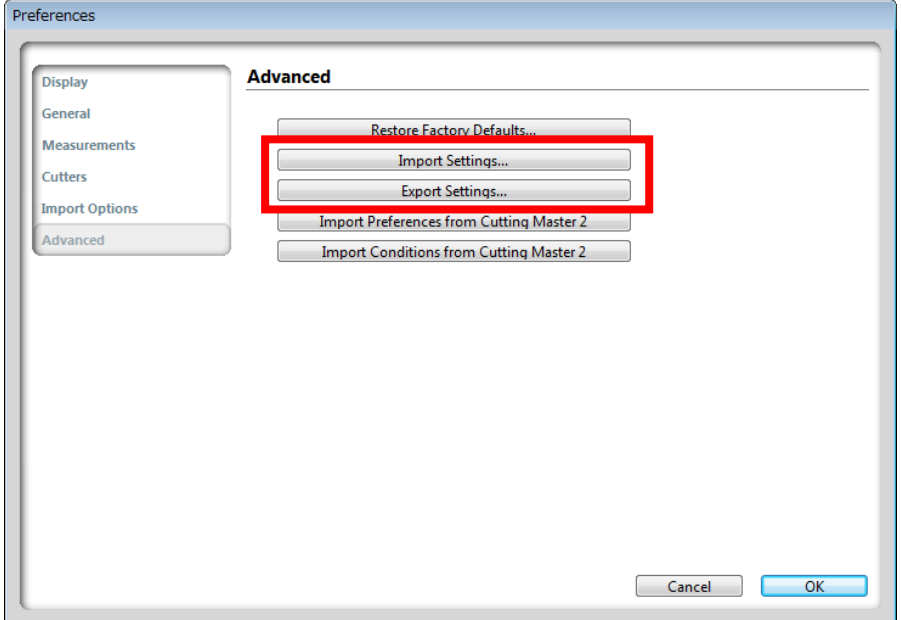

- 19 Import the setting from Cutting Master 2
	- 19.1 Added new menu buttons as shown in the figure below into the Advanced settings menu which is in the Preference of the File pull-down menu. Using this button allows to import the cut condition and the preferences condition in the Cutting Master 2.

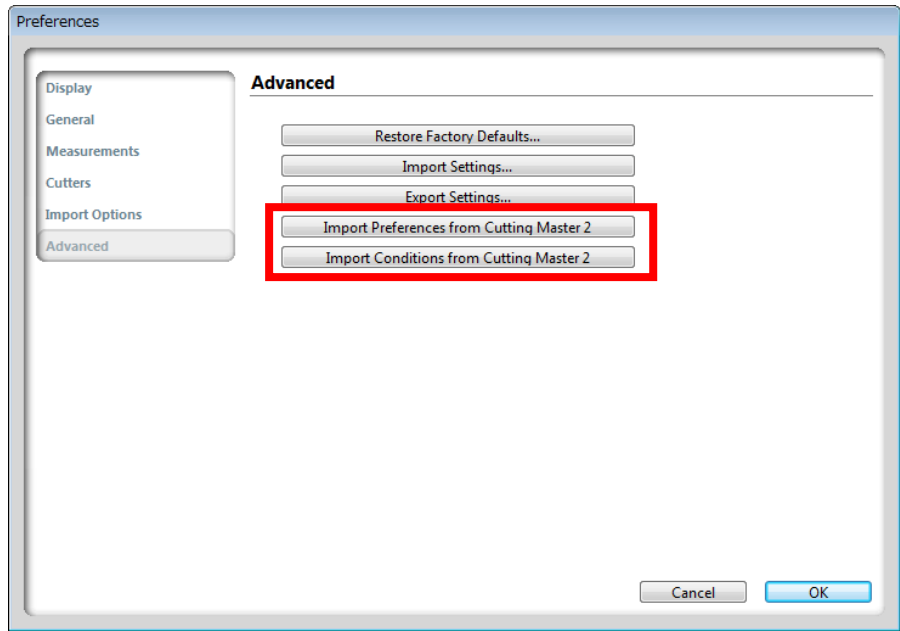

19.2 Added new menu as shown in the figure below into the pull down menu which is in the Define Conditions of the File pull-down menu. The pull down menu appears by right-clicking on the Define Conditions option side panel. Using this button also allows to import the cut condition in the Cutting Master 2.

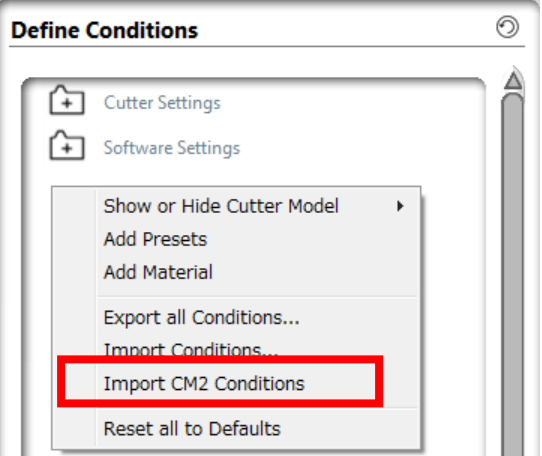